# ООО Дигилабс

ОГРН: 1207700443532, ИНН: 7707445960, КПП: 770701001

# Инструкция по установке

# Программного продукта **ХантерЛог (HunterLog)**

(для целей проведения экспертной проверки в Экспертном совете при Минцифры России)

> Москва 2022 г.

## Оглавление

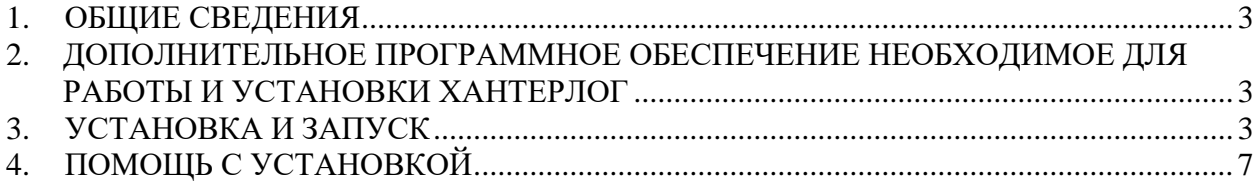

### **1. ОБЩИЕ СВЕДЕНИЯ**

Для скачивания дистрибутива программного продукта необходимо перейти по адресу https://disk.yandex.ru/d/6ZAhjlEU97nWSQ, далее, скачать архив **hunterlog-demo.ova.zip**

#### **2. ДОПОЛНИТЕЛЬНОЕ ПРОГРАММНОЕ ОБЕСПЕЧЕНИЕ НЕОБХОДИМОЕ ДЛЯ РАБОТЫ И УСТАНОВКИ ХАНТЕРЛОГ**

При установке и настройке программного продукта ХантерЛог требуется наличие установленного дополнительного программного обеспечения:

- − Архиватор файлов (7zip, Winrar);
- − Web-браузер (Chrome, Яндекс.Браузер, Microsoft Edge);
- − Система виртуализации (VirtualBox) для запуска демо «Хантерлог» потребуется установленный на ПК Oracle Virtualbox (актуальную версию можно скачать тут: [https://www.virtualbox.org/wiki/Downloads\)](https://www.virtualbox.org/wiki/Downloads).

### **3. УСТАНОВКА И ЗАПУСК**

Установка программного обеспечения (на примере системы виртуализации VirtualBox).

#### **Настройка системы виртуализации:**

Теперь, чтобы импортировать образ ВМ, проделайте следующие действия (представлены скриншоты из VirtualBox версии 7):

1. Выберите пункт «Импортировать» на панели (рис.1), либо в меню «Файл» - «Импорт конфигураций» (рис.2):

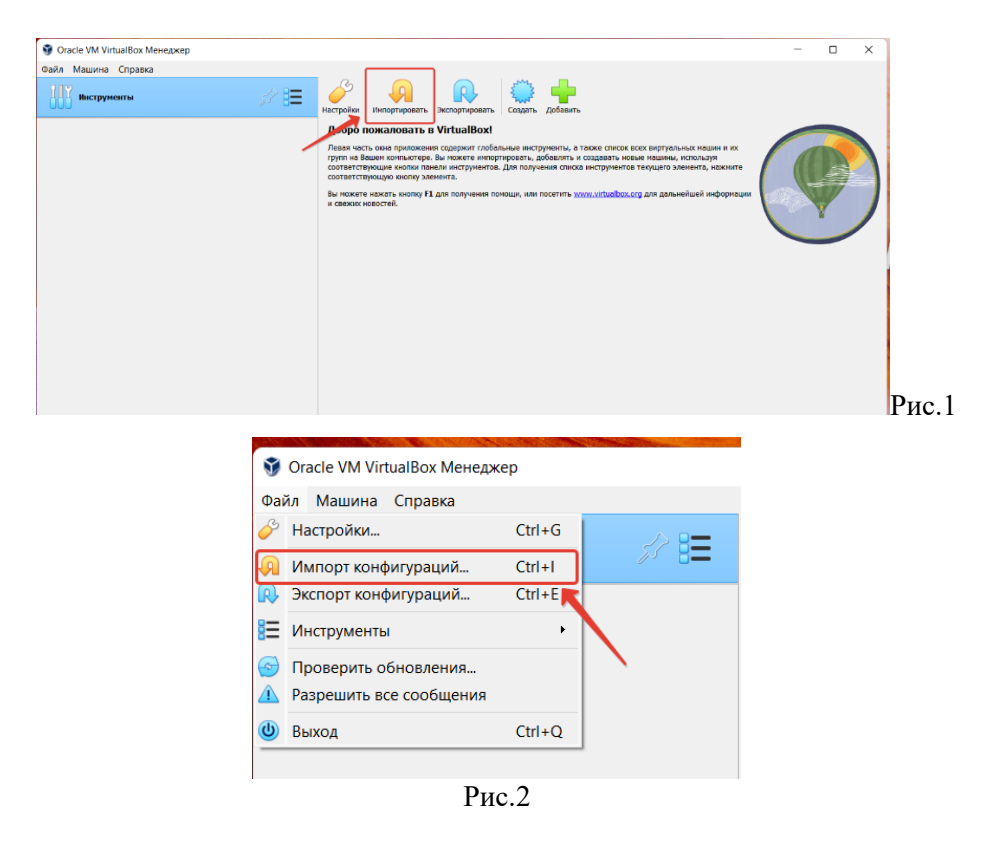

2. В открывшемся окне в поле «Источник» выберите «Локальная файловая система», в поле «Файл» нажмите на иконку папки, перейдите в папку с сохранённым образом виртуальной машины, выберите его и нажмите «ОК» (рис.3):

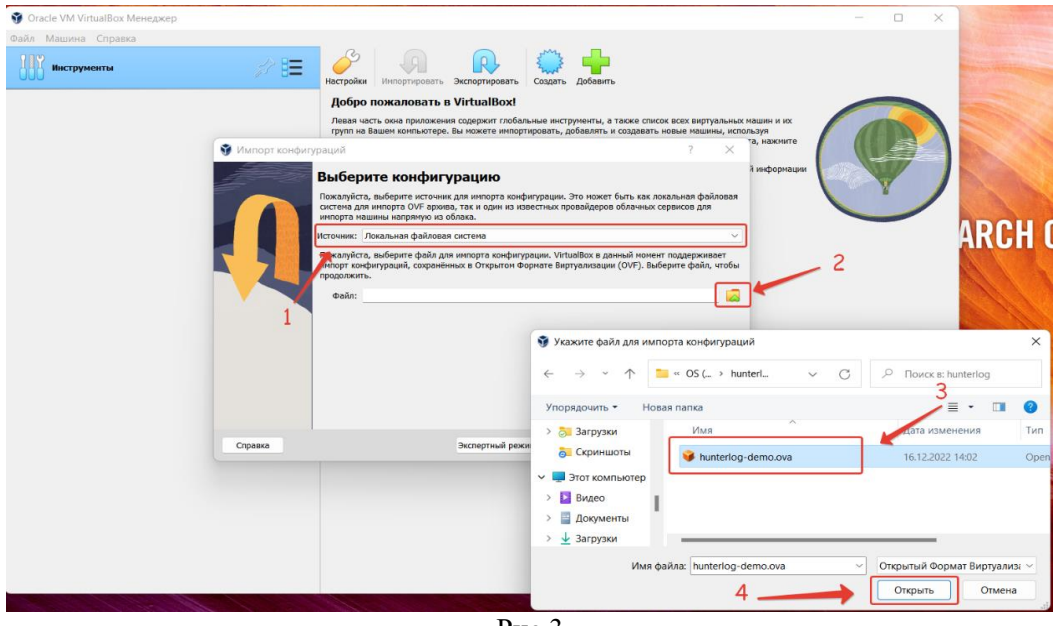

Рис.3

3. Теперь нажмите «Далее» (рис.4):

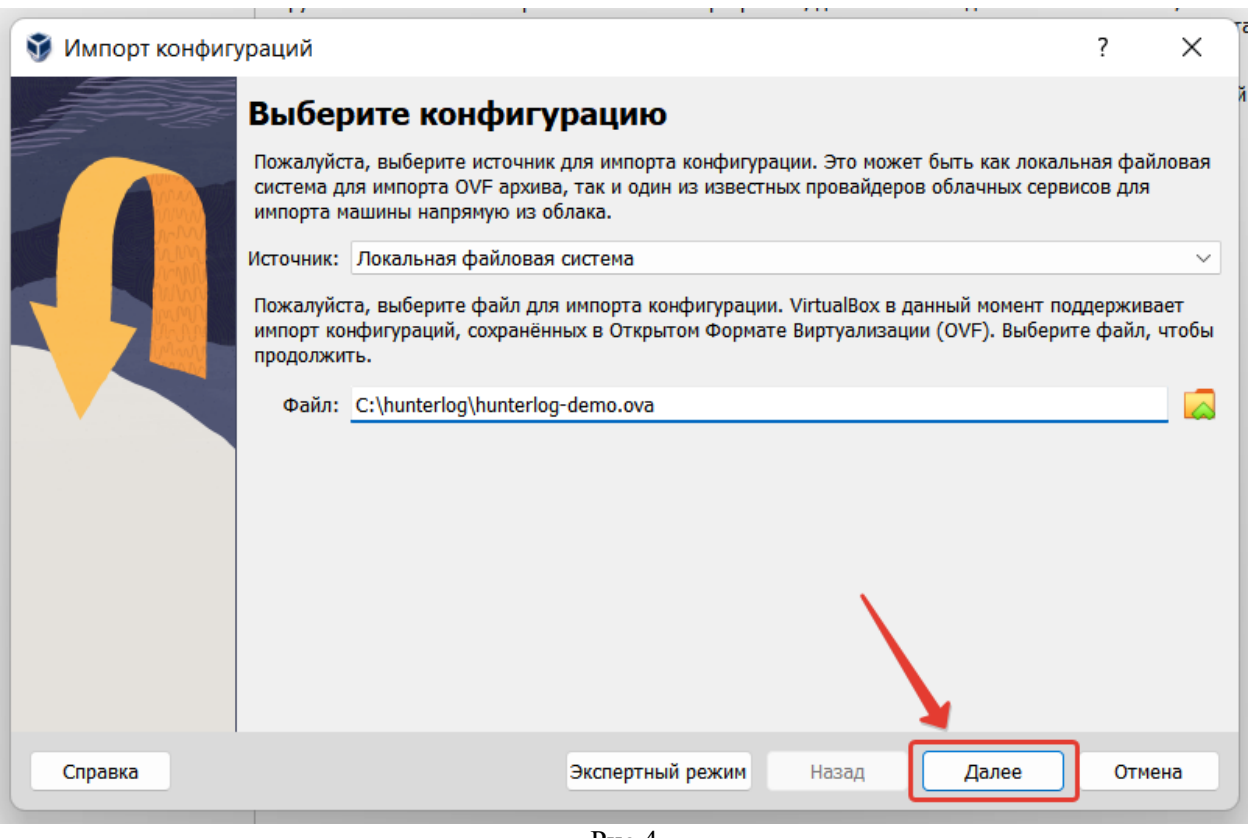

- Рис.4
- 4. В новом окне обязательно снимите (если установлена) галочку «Импортировать жесткие диски как VDI» и нажмите «Готово» (рис.5):

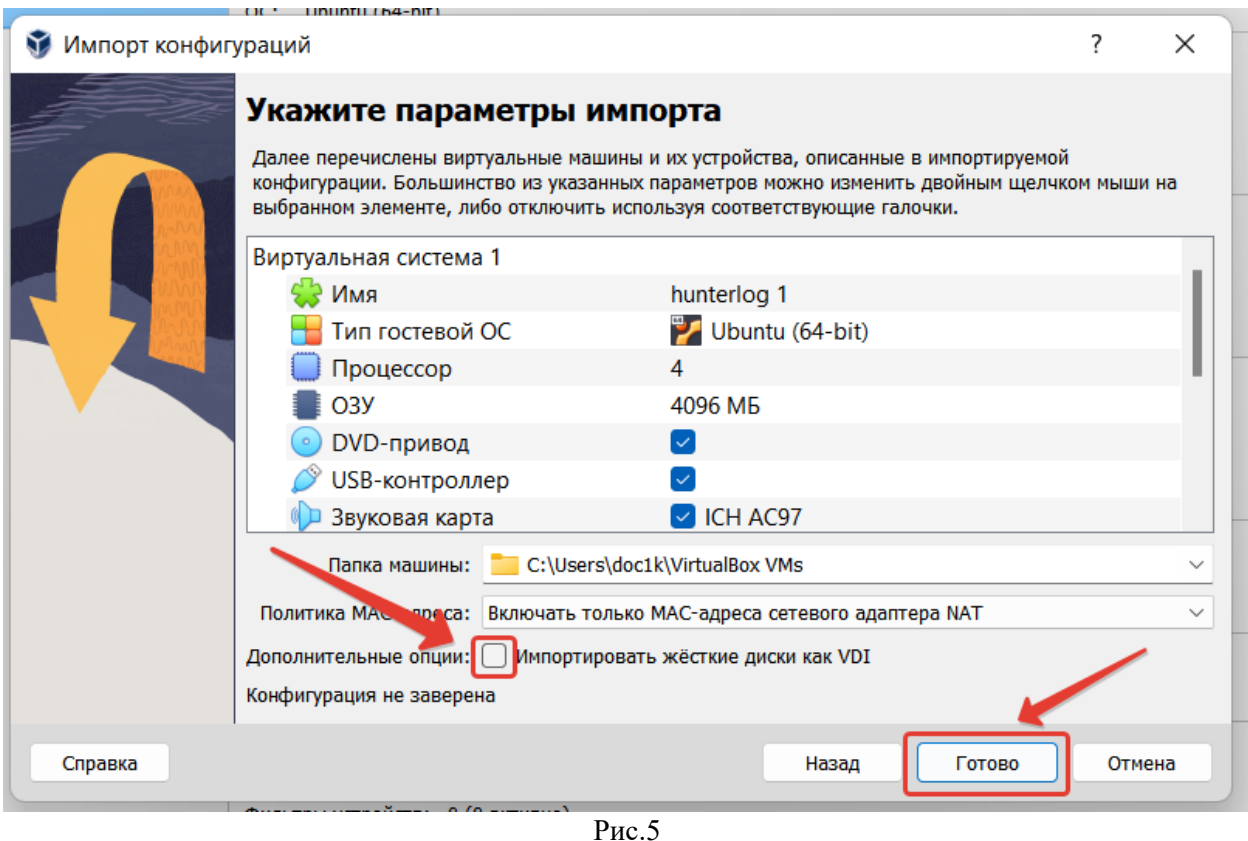

5. После этого в правой части окна VirtualBox должна появиться шкала прогресса импорта виртуальной машины (рис.6):

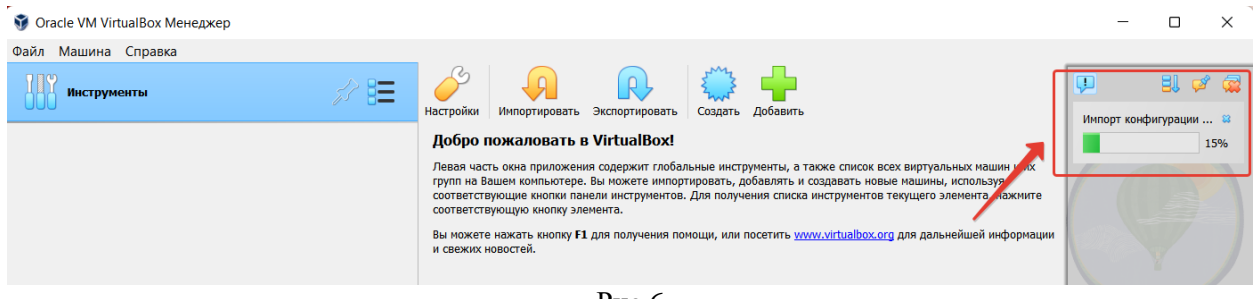

- Рис.6
- 6. По завершению загрузки образа, новая виртуальная машина должна появиться слева в списке виртуальных машин – для её старта нажмите кнопку «Запустить» (рис.7):

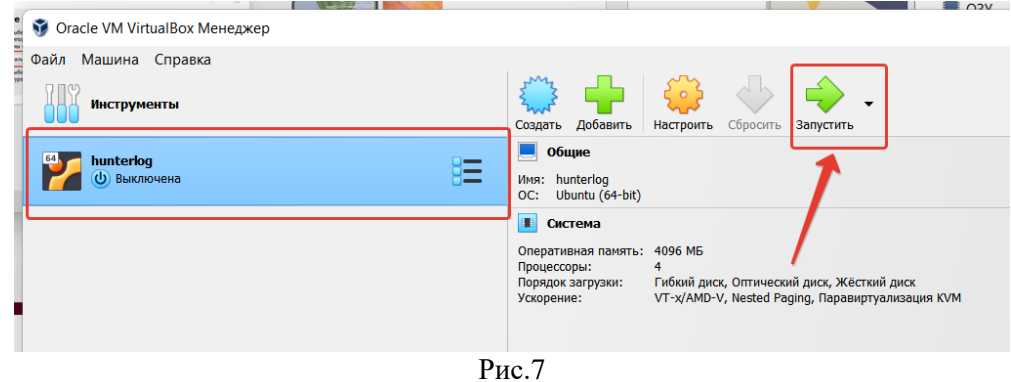

7. В результате успешного старта в консоли виртуальной машины должно появиться окно входа в ОС с приветственным сообщением (рис.8):

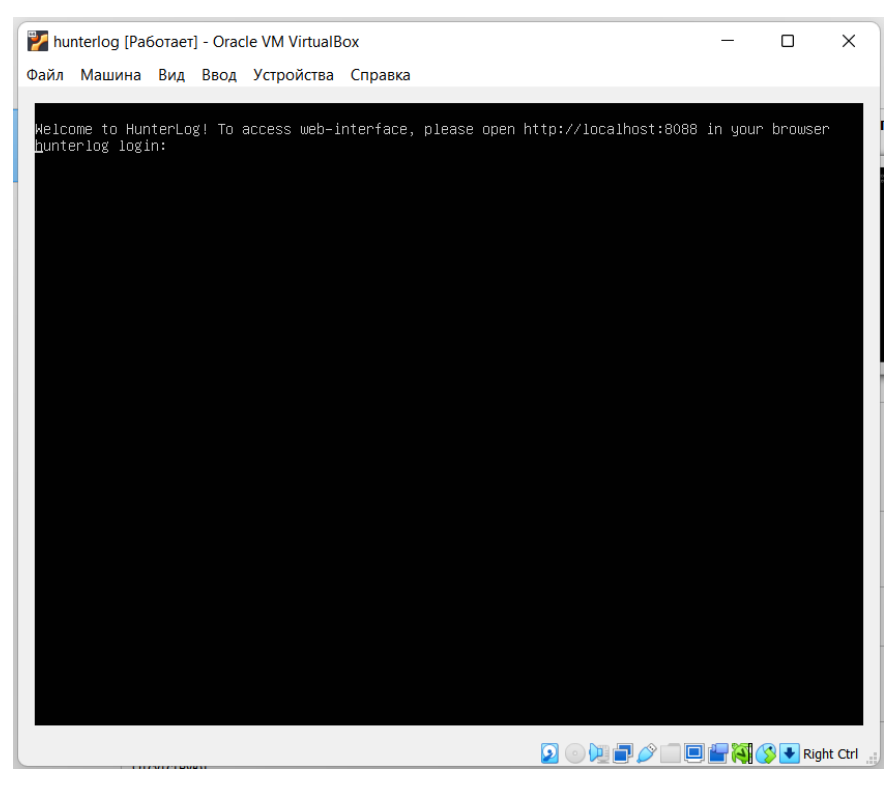

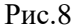

- 8. После успешного запуска, в зависимости от быстродействия вашего ПК может потребоваться несколько минут для старта программного обеспечения, после чего можно открыть веб-интерфейс «Хантерлог». по адресу [http://localhost:8088](http://localhost:8088/) (доступно только с ПК, на котором запущена виртуальная машина).
- 9. В случае, если при открытии веб-интерфейса появляются ошибки, выждите ещё пару минут и обновите страницу.

#### **Запуск приложения ХантерЛог:**

- 1. Открываем браузер;
- 2. В адресную строку вводим данные [http://localhost:8088](http://localhost:8088/) (доступно только с ПК, на котором запущена виртуальная машина);
- 3. Дожидаемся появления окна с авторизацией (в случае, если при открытии веб-интерфейса появляются ошибки, выждите ещё пару минут и обновите страницу) (рис.9):

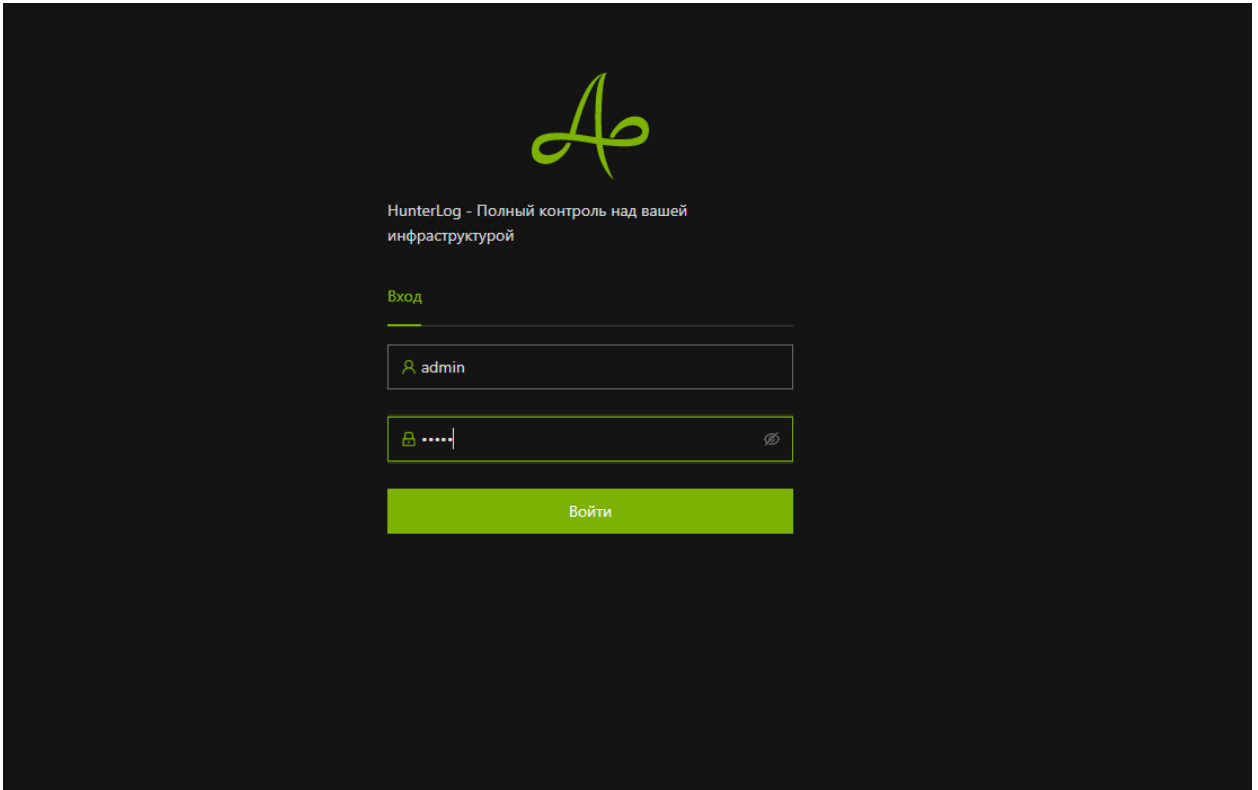

 $P$ ис.9

- 4. Вводим учетные данные admin/admin и попадаем на главную страницу продукта.
- 5. Запуск и установка завершена.

В системе присутствуют демо-данные за период 13-15 декабря 2022 г. – в меню выбора периода следует выбирать эти даты, либо диапазоны - «За 7 дней», «За 30 дней» и т.д., если 13 декабря 2022 г. попадает в этот диапазон.

### **4. ПОМОЩЬ С УСТАНОВКОЙ**

В случае возникновения проблем с установкой или иных технических вопросов, просьба обращаться по следующим контактам:

Тел.: +7(931) 355-48-64

Email: Anton@digilabs.ru